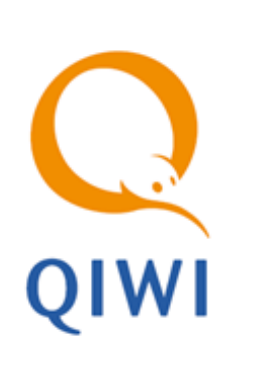

# СЕРВИС «FREEPAY 2.0»

ОПИСАНИЕ вер. 1.1

**МОСКВА 8-495-783-5959** **РОССИЯ 8-800-200-0059** **ФАКС 8-495-926-4619** **WEB WWW.QIWI.RU**

# СОДЕРЖАНИЕ

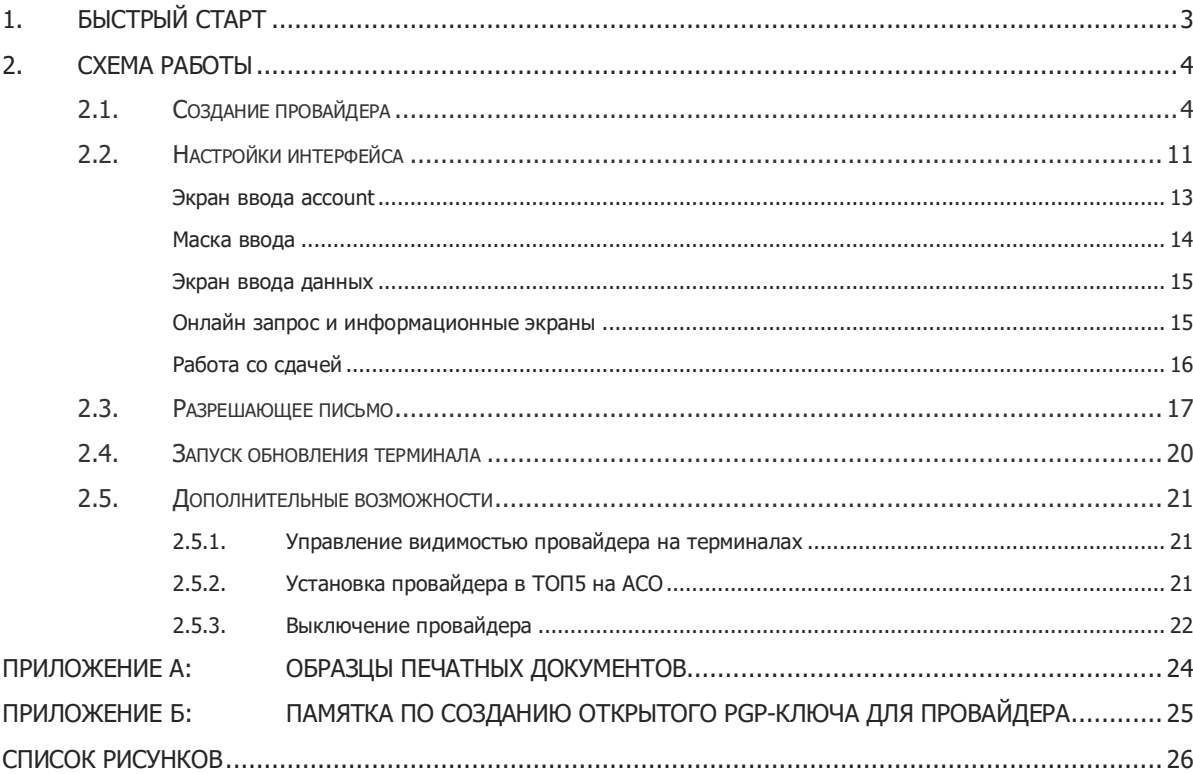

# <span id="page-2-0"></span>1. БЫСТРЫЙ СТАРТ

**ВНИМАНИЕ**

**ПРИМЕЧАНИЕ**

В настоящее время сервис доступен только для автоматов самообслуживания и приложения QIWI Кассир (версия 1.17 и выше).

Для начала приема платежей за услуги «**Своего провайдера**» на ваших терминалах необходимо:

1. Создать провайдера на сайте https://agent.giwi.com (подробнее см. в [разделе 2.1](#page-3-1)).

Провайдер должен создаваться под тем агентом, на терминалах которого будут приниматься платежи.

2. Загрузить письмо-подтверждение (см. [раздел 2.2](#page-10-0)).

После проверки провайдера сотрудниками КИВИ и обновления терминалов (см. раздел [2.3\)](file:///D:/_РАБОТА_/!!ИТ/SVN/Docs/Products/web-site/doc/Свободный%23_Перевод_профиля_) провайдер будет доступен на ваших терминалах.

3. Для того чтобы разрешить оплату услуг провайдера только на одном из ваших терминалов – воспользуйтесь разделом **сервис** → **видимость провайдеров** на сайте [https://agent.qiwi.com](https://agent.qiwi.com/) (см. [раздел 2.4.1](#page-20-1)).

**ПРИМЕЧАНИЕ**

При необходимости вы можете установить провайдера на одну из позиций ТОП5 на одном или всех ваших АСО (см. раздел [2.4.2\)](#page-20-2).

**ВНИМАНИЕ**

Для применения изменений (после включения правила видимости или установки провайдера в ТОП 5) необходимо запустить обновление терминала (см. раздел [2.3\)](file:///D:/_РАБОТА_/!!ИТ/SVN/Docs/Products/web-site/doc/Свободный%23_Перевод_профиля_).

Если необходимо прекратить прием платежей в пользу "Своего провайдера", деактивируйте провайдера в справочнике **freepay 2.0** на сайте [https://agent.qiwi.com](https://agent.qiwi.com/site/#freepay) (подробнее см. [в разделе 2.](#page-21-0)4.3).

## <span id="page-3-0"></span>2. СХЕМА РАБОТЫ

Для того чтобы добавить на свои терминалы нового провайдера вам необходимо провести переговоры с провайдером и получить:

- наименование получателя платежа  $\ddot{\phantom{a}}$
- наименование торговой марки  $\bullet$
- тип предоставляемой услуги (например, интернет)
- контакты провайдера
- ИНН
- КПП
- банк получателя
- расчетный счет
- БИК
- КБК
- OKTMO/OKATO
- формулировка, указываемая в назначении платежа, для его идентификации
- информация о НДС
- наличие сдачи
- описание сценария оплаты
- письменное согласие на прием оплаты услуг через систему OIWI.

Затем необходимо выполнить следующие шаги:

- **ШАГ 1.** Создать провайдера
- **ШАГ 2.** Загрузить письмо-подтверждение
- **ШАГЗ.** Задать условия отображения провайдера
- **ШАГ4.** Обновить терминал

**ВНИМАНИЕ** 

Если для нового провайдера не создан интерфейс, активация этого провайдера и добавление его на терминалы невозможны.

## <span id="page-3-1"></span>2.1. Создание провайдера

Создание провайдера выполняется на сайте https://agent.giwi.com.

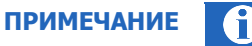

Перед тем как приступить к созданию провайдера убедитесь, что вход на сайт выполнен под агентом, на терминалах которого планируется принимать платежи в пользу создаваемого провайдера.

1. Перейдите в раздел **Справочники** → **freepay 2.0**.

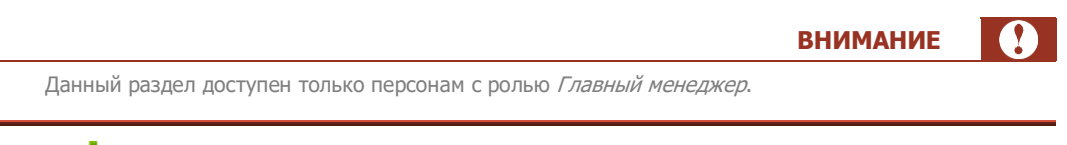

2. Нажмите <sup>1</sup> создать (*[Рис.](#page-4-0) 1*).

Рис. 1. Создание нового провайдера

<span id="page-4-0"></span>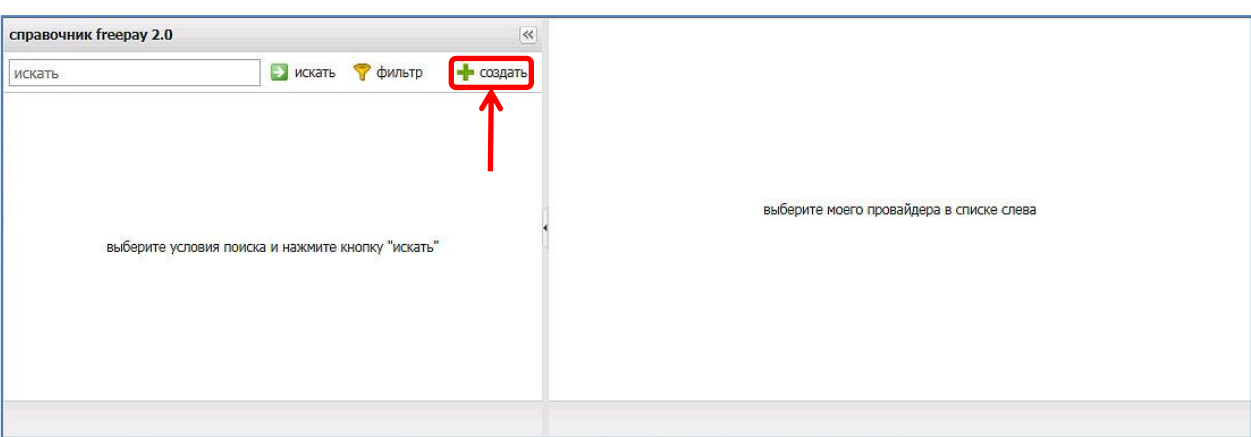

3. Укажите общие сведения о поставщике услуг на вкладке **логотип, название и категория** ([Рис.](#page-4-1) 2):

<span id="page-4-1"></span>Рис. 2. Логотип, название и категория

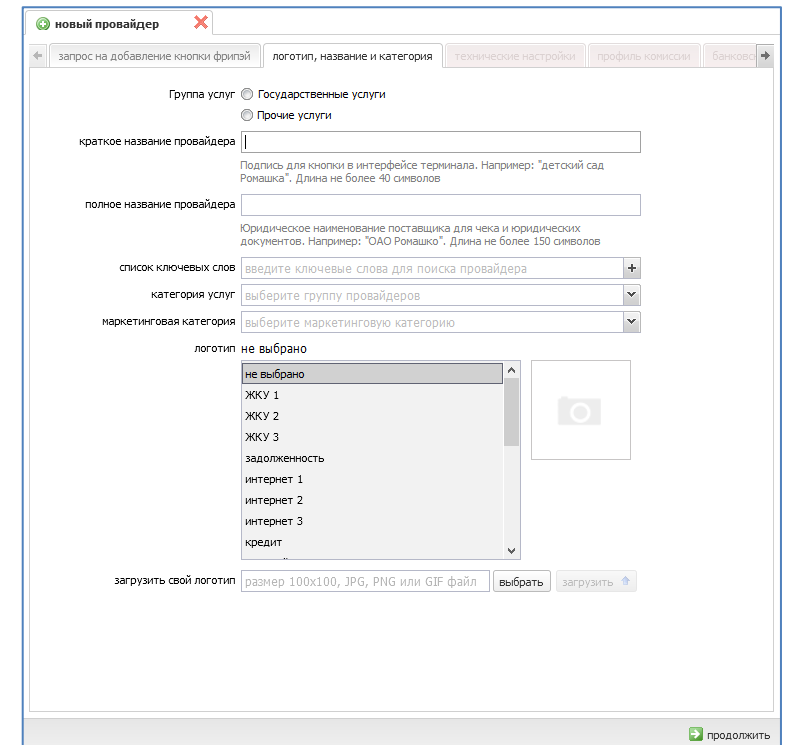

- Группа услуг выберите группу услуг, к которой относится поставщик:
	- Государственные услуги для приема платежей в адрес государственных органов, напр. ГИБДД, МФЦ;
	- Прочие услуги для приема платежей в адрес любых других провайдеров.

Возможность выбора группы услуг есть только при создании провайдера, для существующих провайдеров изменить эту настройку нельзя.

От выбранной группы зависит набор настроек на последующих вкладках.

Краткое название провайдера - краткое наименование провайдера (рекомендуется ограничиться 40 символами, т.к. именно это название будет отображаться на терминале).

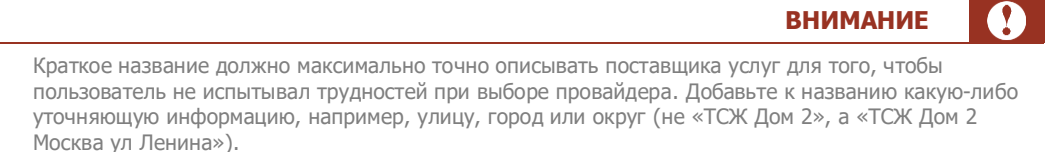

Полное название провайдера - полное наименование поставщика услуг (максимальная длина 150 символов). Используется для печати на чеке в строке "Поставщик" и для юридических документов.

**ВНИМАНИЕ** 

 $\sim$ 

**ПРИМЕЧАНИЕ** 

В данном поле следует указать подлинное юридическое наименование провайдера, т.к. по данному наименованию будет проводиться проверка поставщика услуг.

- Список ключевых слов ключевые слова для поиска провайдера. Чтобы добавить ключевое слово в список, введите его в поле и нажмите кнопку +.
- Категория услуг категория услуг в интерфейсе, в которой будет размещена кнопка провайдера.
- Маркетинговая категория категория услуги для классификации в каталоге услуг КИВИ.
- Логотип выберите один из предлагаемых логотипов или загрузите свой.
- Загрузить свой логотип загрузите свой логотип. Рекомендуемый размер 100х100 пикселей, формат файла - JPG, GIF или PNG.

Нажмите кнопку продолжить.

- $\overline{4}$ . Укажите технические настройки на одноименной вкладке (
	- ПРИМЕЧАНИЕ 5.

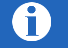

Если группа услуг провайдера - Государственные услуги, технические настройки не подлежат изменению.

Всем платежам присваивается правило один платеж = одна платежка, и плательщик должен будет вводить свои фамилию, имя и отчество при совершении платежа, см. Настройки интерфейса

6 Рис. 3):

**ПРИМЕЧАНИЕ** 6

<span id="page-6-0"></span>Если группа услуг провайдера – **Государственные услуги**, технические настройки не подлежат изменению.

Всем платежам присваивается правило **один платеж = одна платежка**, и плательщик должен будет вводить свои фамилию, имя и отчество при совершении платежа, см. [Настройки интерфейса](#page-10-0)

#### Рис. 3. Технические настройки

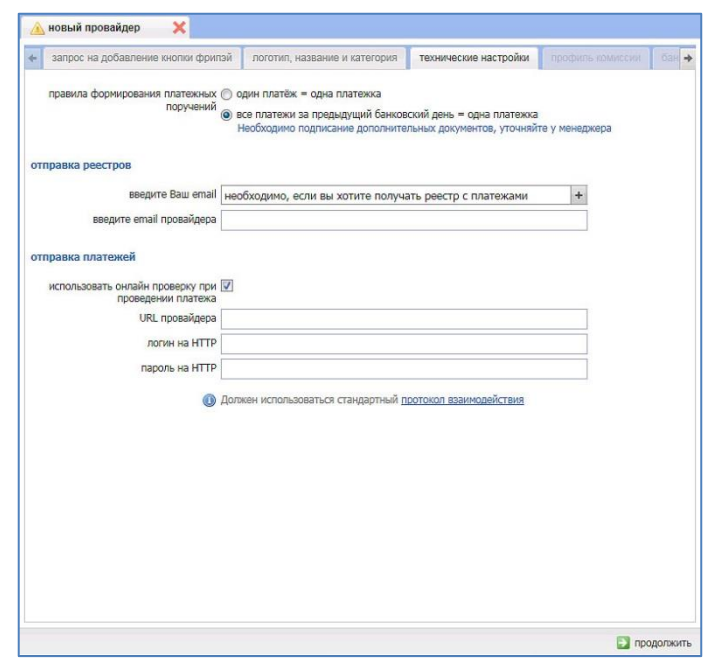

- **Правила формирования платежных поручений** выберите одно из правил формирования платежных поручений:
	- − **один платеж = одна платежка**;
	- − **все платежи за предыдущий банковский день = одна платежка**;

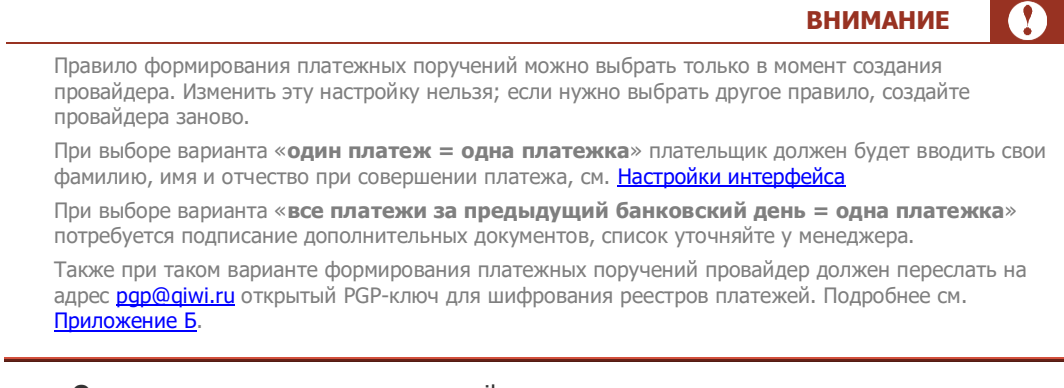

- **Отправка реестров** укажите email для отправки реестров:
	- Введите Ваш email укажите свой электронный адрес для реестров. Можно указать несколько адресов, нажимая после ввода каждого из них кнопку +.
- Поле не обязательно для заполнения.
- − Введите email провайдера укажите email провайдера для реестров.

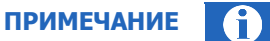

Поле для ввода email провайдера становится доступным при выборе правила формирования платежных поручений «все платежи за предыдущий банковский день – одна платежка).

- **Отправка платежей** дополнительные настройки для отправки платежей:
- **Использовать онлайн-проверку при проведении платежа** проставьте флаг, чтобы включить онлайн-проверку. При проставленном флаге становятся доступны поля:
	- URL провайдера URL провайдера для онлайн-проверки;
	- − Логин на HTTP логин для сервиса онлайн-проверки платежей у провайдера;
	- − Пароль на HTTP пароль для сервиса онлайн-проверки платежей у провайдера.

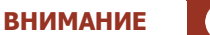

При включённой онлайн-проверке должен использоваться стандартный протокол взаимодействия.

Нажмите кнопку **продолжить**.

- 7. На следующей вкладке выберите **Профиль комиссии**, которая будет взиматься с клиента:
	- Для провайдеров группы Государственные услуги доступен единственный профиль **5% + 15 руб. (в пользу АО КИВИ, сервисный сбор банка) + комиссия агента запрещена**;
	- Для всех остальных провайдеров доступны следующие профили:
		- − **2% + 15 руб. (в пользу АО КИВИ, сервисный сбор банка) + комиссия агента разрешена –** в этом случае может быть отдельно настроена дополнительная внешняя комиссия по провайдеру в справочнике **Шаблоны комиссии**;
		- − **2% + 15 руб. (в пользу АО КИВИ, сервисный сбор банка) + комиссия агента запрещена**;
		- **0% + комиссия агента запрещена** подробности по данной схеме работы уточняйте у специалиста группы сопровождения агентов.

Нажмите кнопку **продолжить**.

- 8. Укажите банковские реквизиты на вкладке **Банковские реквизиты** ([Рис.](#page-8-0) 4):
	- **Использовать существующие реквизиты**
		- − Введите ID провайдера если вы уже вводили реквизиты провайдера ранее, вы можете их скопировать. Для этого введите в поле ID провайдера и нажмите кнопку

. Поля будут заполнены данными ранее созданного провайдера.

- **Указать новые реквизиты**
	- − **Наименование получателя –** полное название юридического лица получателя платежа.
	- **Номер счета получателя –** номер счета, на который будут отправляться денежные средства;

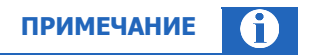

Введенный номер счета будет проверен на принадлежность получателя к группе **Государственные услуги**.

Если выяснится, что получатель не относится к выбранной в начале маршрута группе (напр., указана группа **Прочие услуги**, а счет принадлежит провайдеру группы **Государственные услуги**), необходимо вернуться в начало маршрута и изменить этот выбор.

− **БИК –** 9-значный БИК банка получателя платежа. Можно указать часть номера БИК, нажать кнопку и выбрать из списка БИК нужного банка (отображается не более 100 номеров);

**ИНН получателя, КПП получателя –** ИНН и КПП получателя платежа;

#### <span id="page-8-0"></span>Рис. 4. Настройка банковских реквизитов провайдера

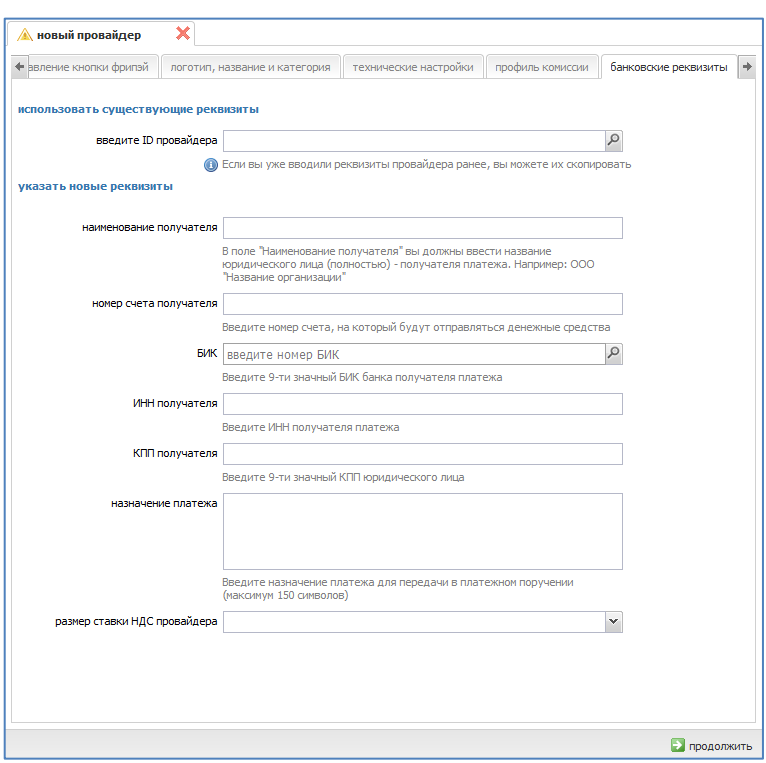

− **Назначение платежа –** введите назначение платежа, которое будет указано в платежном документе;

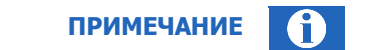

**9**

Поле **назначение платежа** доступно для редактирования только в случае, если в разделе **технические настройки** выбрано правило формирования платежных поручений «один платеж – одна платежка».

В этом случае можно использовать для шаблона назначения данные, вводимые плательщиком в поля в интерфейсе, напр.

Оплата за воду по договору № {account}, горячая вода {freepay\_extra1}, холодная вода {freepay\_extra2}

- {account} основной идентификатор, напр. номер договора,
- ${f}$ freepay\_extra1}  ${f}$ freepay\_extra10} любые другие данные, которые вводит плательщик.

Названия полей могут быть добавлены в шаблон только после построения интерфейса.

Если для провайдера выбран вариант «все платежи за предыдущий банковский день – одна платежка», заполнение поля **назначение платежа** происходит автоматически с использованием шаблона и данных из полей **номер договора, дата договора**.

- − **Номер договора, Дата договора**  номер и дата документа, утверждающего формат реестров платежей. Поля только для чтения; данные в них вносит менеджер QIWI после подписания соглашения.
- − **Размер ставки НДС провайдера**  выберите применяемую ставку налогообложения;
- Для провайдеров группы **Государственные услуги** укажите также:
	- − **вид платежа**:
		- налоги;
		- штрафы и иные бюджетные платежи.

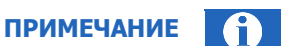

После выбора вида платежа в интерфейс будут автоматически добавлены экран выбора идентификатора плательщика и экран ввода значения идентификатора.

Для вида платежа «Налоги» доступны идентификаторы:

- ИНН плательщика;
- УИН

Для вида платежа «Штрафы и иные бюджетные платежи»:

- ИНН плательщика;
- УИН;
- СНИЛС;
- серия и номер паспорта (без пробелов);
- данные водительского удостоверения (без пробелов);
- данные паспорта иностранного гражданина (без пробелов).

− **КБК, ОКТМО/ОКАТО –** реквизиты банка.

Нажмите кнопку **продолжить**.

- 9. На вкладке **Контакты** укажите контактную информацию:
	- **Контакты агента –** укажите следующие данные сотрудника, ответственного за проведение платежей:
		- − фамилия;
		- имя:
		- − отчество;
		- email:
- телефон;
- комментарий.
- Контакты провайдера укажите контактные данные сотрудника провайдера, с которым можно связаться при проблемах с платежами и возникновении технических вопросов:
	- фамилия:
	- имя;
	- отчество:
	- email;
	- телефон;
	- комментарий.
- 10. Нажмите кнопку Сохранить. Информация о провайдере будет отправлена сотруднику КИВИ на проверку.

Под поисковой строкой в левой части экрана появится строка с id и наименованием нового провайдера, а также id и наименованием агента, под которым провайдер был создан (Рис. 5).

<span id="page-10-1"></span>Рис. 5. ID провайдера

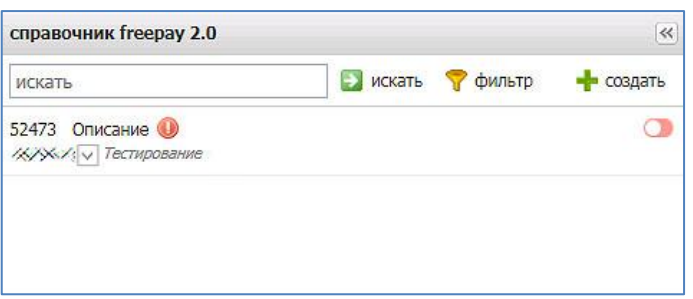

## <span id="page-10-0"></span>2.2. Настройки интерфейса

После сохранения информации о провайдере и получения его id, вы можете перейти к настройкам интерфейса. Для этого откройте одноименную вкладку (Рис. 6) и настройте интерфейс оплаты услуг вашего провайдера для АСО:

- необходимые для совершения платежа данные и последовательность их ввода;  $\bullet$
- текст подсказок для пользователя и др.

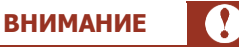

В случае, если при создании провайдера вы выбрали вариант формирования платежных поручений «один платеж – одна платежка», первым экраном интерфейса всегда будет экран ввода фамилии, имени и отчества плательщика.

Раздел поделен на блоки – «экраны», каждый из которых содержит описание отдельного экрана интерфейса (как экраны ввода данных, так и информационные). Здесь же включается отправка онлайнзапроса и варианты работы со сдачей. Описание каждого из экранов смотрите ниже.

#### <span id="page-11-0"></span>Рис. 6. Настройки интерфейса

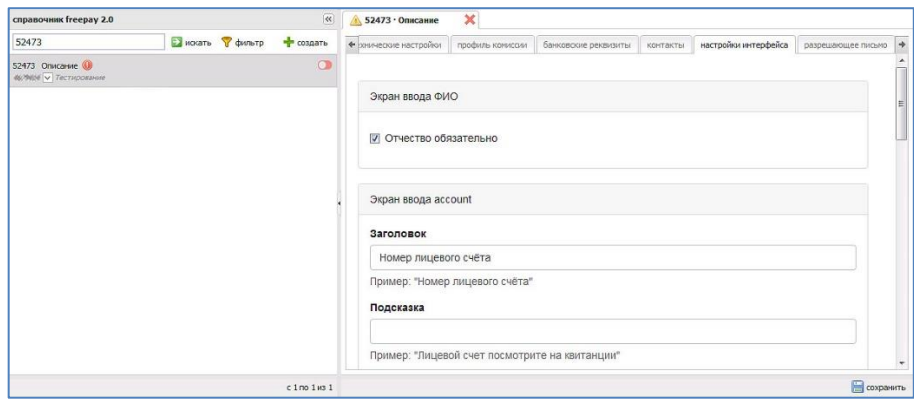

### <span id="page-12-0"></span>Экран ввода account

#### <span id="page-12-1"></span>Рис. 7. Экран ввода account

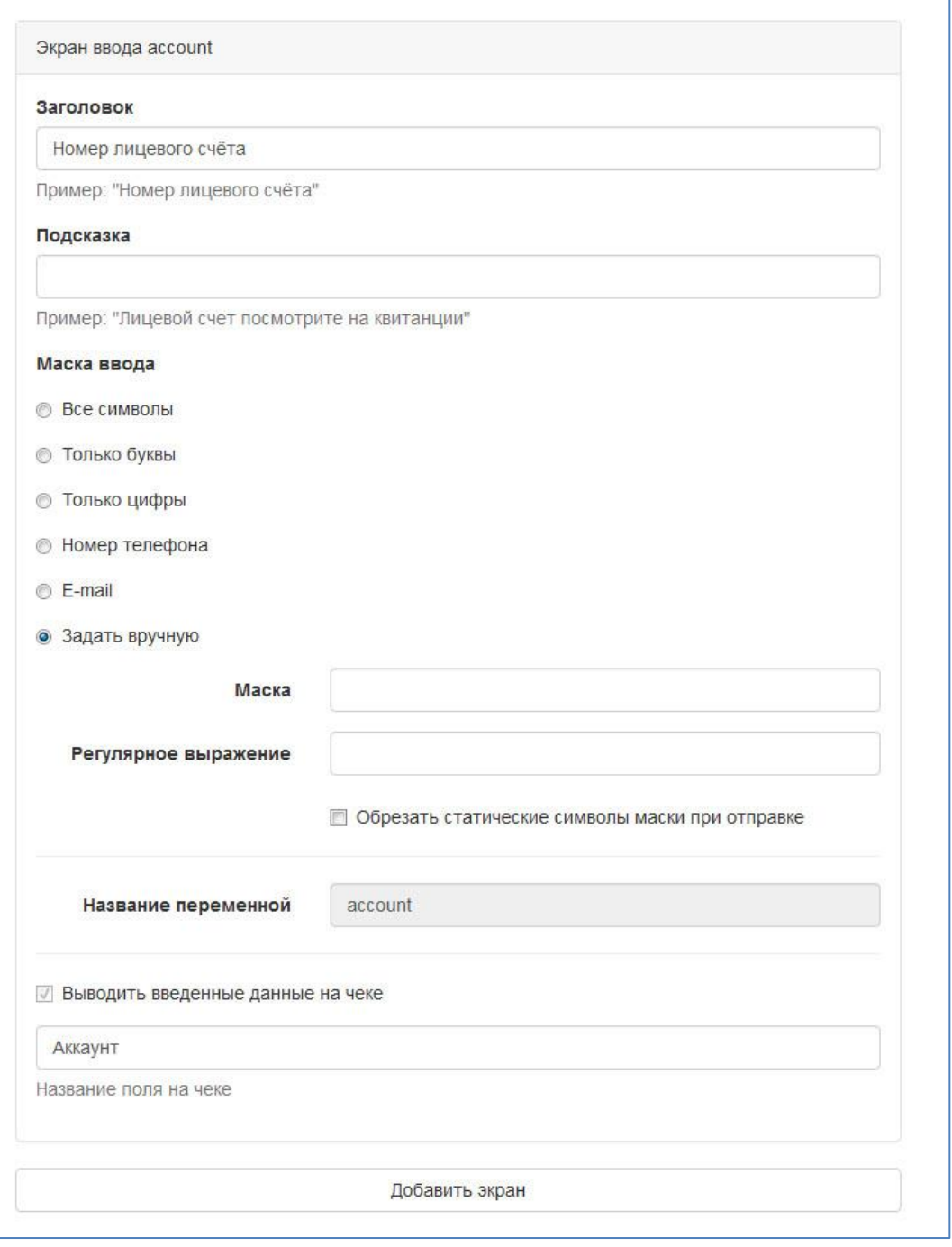

Это всегда первый экран в интерфейсе провайдера; на нем пользователь вводит какой-либо уникальный идентификатор: номер договора, лицевого счета, телефона и т.п.

• **Заголовок –** название поля в том виде, в каком его должен увидеть пользователь, например, «Номер лицевого счета».

- **Подсказка –** текстовая подсказка для пользователя под полем для ввода, например, «Лицевой счет посмотрите на квитанции».
- **Маска ввода –** техническое описание ожидаемого в этом поле набора символов:
	- − Все символы пользователь может ввести в поле любые символы;
	- − Только буквы в поле можно будет ввести только буквы;
	- − Только цифры в поле можно будет ввести только цифры;
	- − Номер телефона в поле можно будет ввести только номер телефона (будет проведена дополнительная проверка введенного текста);
	- − E-mail в поле можно будет ввести только адрес электронной почты (также проверяется дополнительно);
	- Задать вручную при выборе этого варианта будут открыты дополнительные поля:
		- Маска укажите маску ввода (см. ниже);
		- Регулярное выражение введите регулярное выражение, описывающее ожидаемый в этом поле набор символов.
		- Обрезать статические символы маски при отправке установите флаг, чтобы обрезать статические символы при отправке содержимого поля на сервер (например, вместо «+7 (926) 111-22-33» на сервер будет отправлено «9261112233»).
- **Название переменной –** название системной переменной, значением которой является введенный в это поле набор символов. Изменить значение этого поля нельзя.
- **Выводить введенные данные на чеке –** установленный флаг указывает на необходимость вывести данные из поля на чеке. Для экрана ввода account флаг установлен по умолчанию, снять его нельзя.
- **Название поля на чеке –** укажите название поля для печати на чеке.

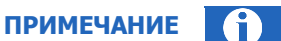

Точка в поле **Название поля на чеке** рассматривается как специальный символ, поэтому её использование может привести к ошибке.

### <span id="page-13-0"></span>Маска ввода

В маске ввода могут быть использованы следующие управляющие символы:

- − **d** цифры от 0 до 9;
- − **w** буквы
- − **\*** любой символ
- − **?** отделяет обязательную часть от опциональной. Все символы до знака «?» обязательны, после знака - нет.

Например, маска автомобильного номера wdddwwdd?d описывает последовательность символов:

- − 1 буква;
- − 3 цифры;
- − 2 буквы;
- − 2 цифры;
- − знак "?" показывает, что обязательное условие закончилось и начинаются необязательные символы;

1 цифра (не обязательная к вводу).

### <span id="page-14-0"></span>Экран ввода данных

Чтобы добавить новый экран для ввода любых данных, нажмите кнопку **Добавить экран**. Вы увидите форму с таким же набором полей, как на экране ввода аккаунта и сможете настроить новый экран аналогичным образом.

Название каждого из экранов совпадет с названием переменной, значение которой будет введено на экране, а также с названием передаваемого на сервер экстра-поля: freepay extra1, freepay extra2 и т.д.

Чтобы удалить любой из добавленных вручную экранов, нажмите **Х** в правом верхнем углу формы (см. [Рис.](#page-14-2) 8)

#### <span id="page-14-2"></span>Рис. 8. Экран ввода данных

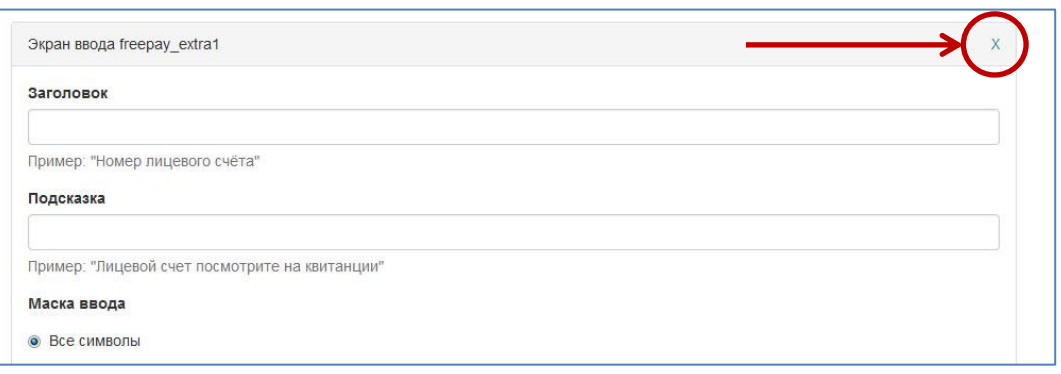

### <span id="page-14-1"></span>Онлайн запрос и информационные экраны

Этот блок позволяет включить отправку онлайн-запроса на сервер провайдера и настроить экран, на котором пользователь увидит переданные провайдером в ответе данные. Информационных экранов может быть несколько, на них будут отображены значения переменных field1, field2 и т.д. из ответа провайдера. Названия экранов соответствуют названиям переменных ответа: disp1 для field1 и т.д.

Чтобы добавить новый экран ([Рис.](#page-15-1) 9), нажмите кнопку **Добавить информационный экран**. Удалить экран можно нажатием **Х** в правом верхнем углу поля.

#### <span id="page-15-1"></span>Рис. 9. Онлайн запрос и информационные экраны

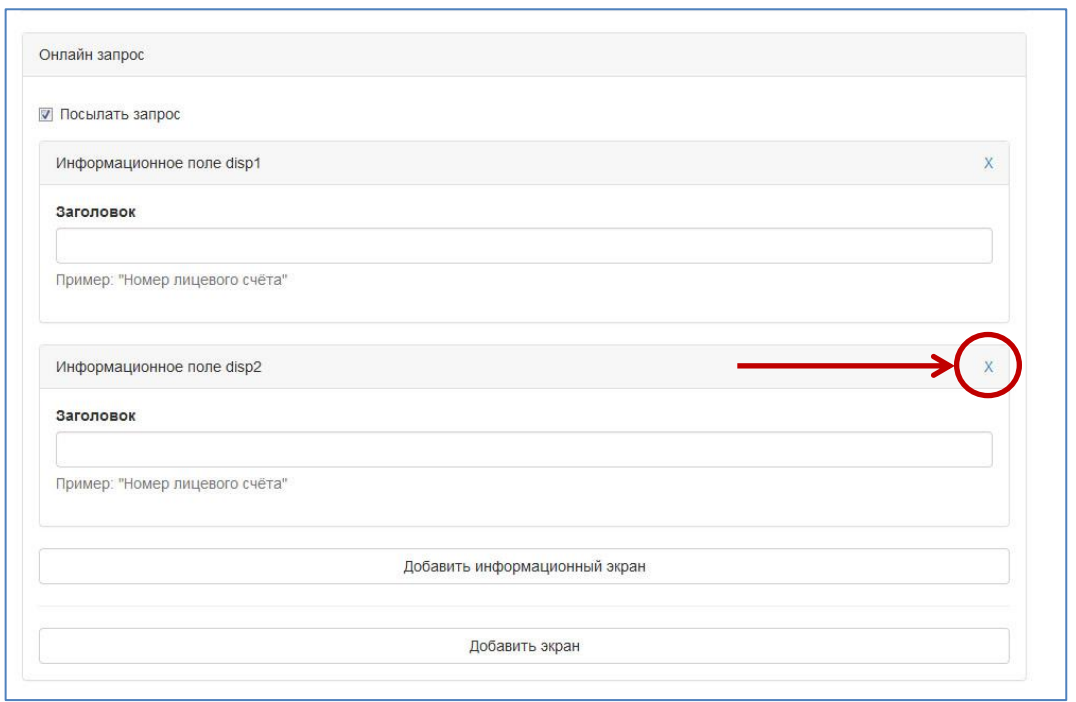

После информационного экрана можно добавить очередной экран ввода данных, нажав кнопку **Добавить экран**.

## <span id="page-15-0"></span>Работа со сдачей

Завершающий этап настройки интерфейса – выбор варианта работы со сдачей.

Если сумма платежа должна быть зафиксирована, проставьте флаг **Фиксированная сумма платежа**, затем выберите способ её получения:

- **Указывается абонентом при оплате** перед экраном внесения средств появится диалог ввода суммы;
- **Приходит в ответе от провайдера** сумма к оплате будет возвращена провайдером в ответ на онлайн-запрос; вам нужно выбрать экран, на котором была отображена сумма, из выпадающего списка информационных экранов, настроенных ранее.

Чтобы зачислить на аккаунт пользователя всю внесенную им сумму, оставьте флаг снятым.

#### <span id="page-16-2"></span>Рис. 10. Сдача

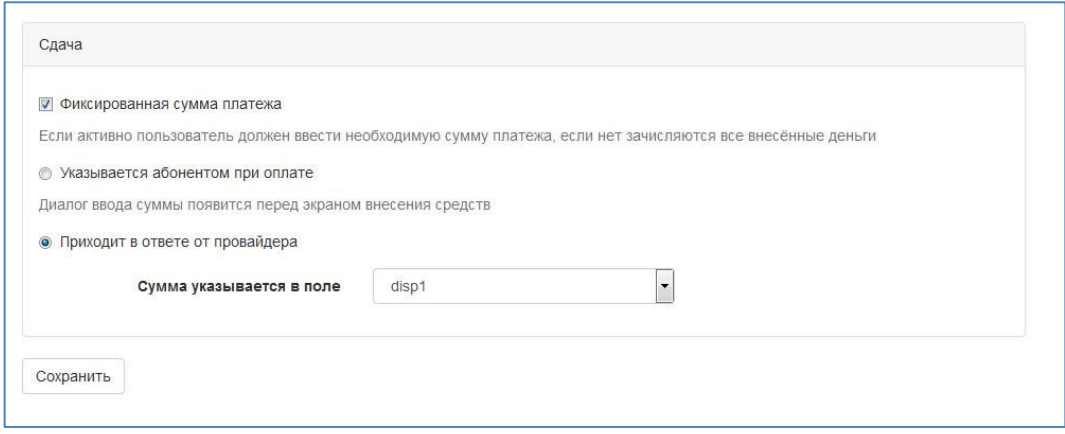

По завершению настройки интерфейса нажмите кнопку **Сохранить**.

## <span id="page-16-0"></span>2.3. Разрешающее письмо

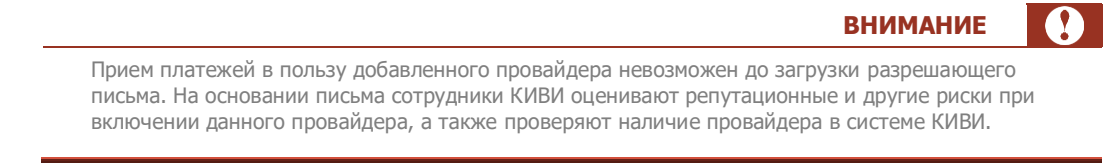

Для загрузки разрешающего письма выполните следующие действия:

- 1. Откройте раздел **Справочники** → **freepay 2.0**.
- 2. Укажите id или название созданного провайдера в поисковой строке и нажмите **В**искать (Рис. [11\)](#page-16-1).

<span id="page-16-1"></span>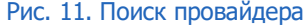

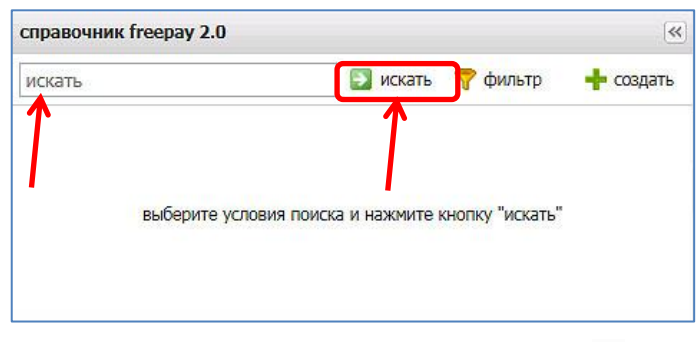

Можно уточнить поиск с помощью параметров фильтра (кнопка **фильтр**, [Рис.](#page-17-0) 12):

#### <span id="page-17-0"></span>Рис. 12. Фильтр провайдеров

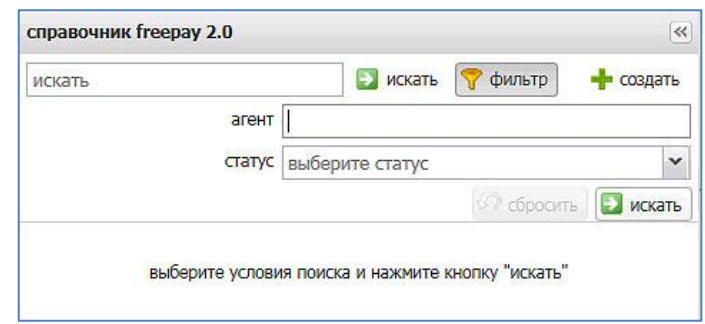

- − **Агент** укажите агента, под которым создан провайдер.
- − **Статус –** выберите статус провайдера.
- 3. Выберите созданного провайдера в списке найденных для перехода в режим редактирования ([Рис.](#page-17-1) 13).

#### <span id="page-17-1"></span>Рис. 13. Выбор провайдера

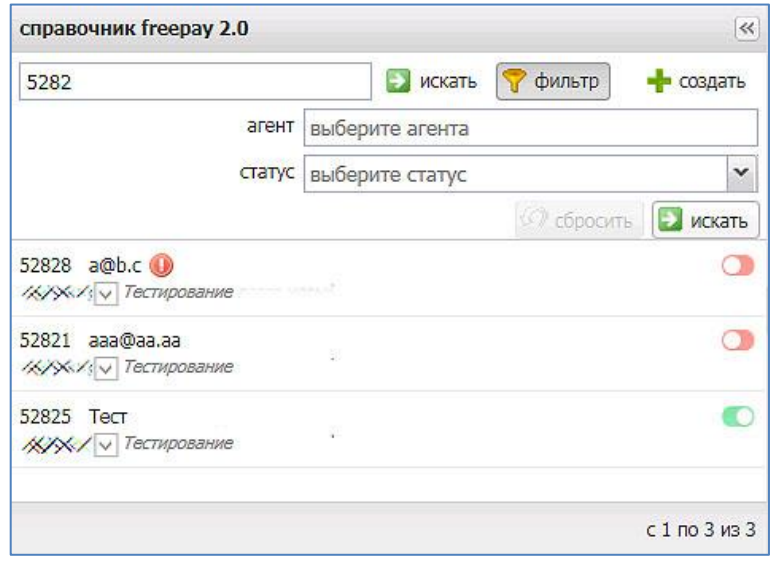

4. На вкладке **разрешающее письмо** нажмите кнопку **нажмите чтобы сгенерировать документ** ([Рис.](#page-18-0) 14). Скачайте сгенерированное Уведомление получателя.

#### <span id="page-18-0"></span>Рис. 14. Генерация Уведомления получателя

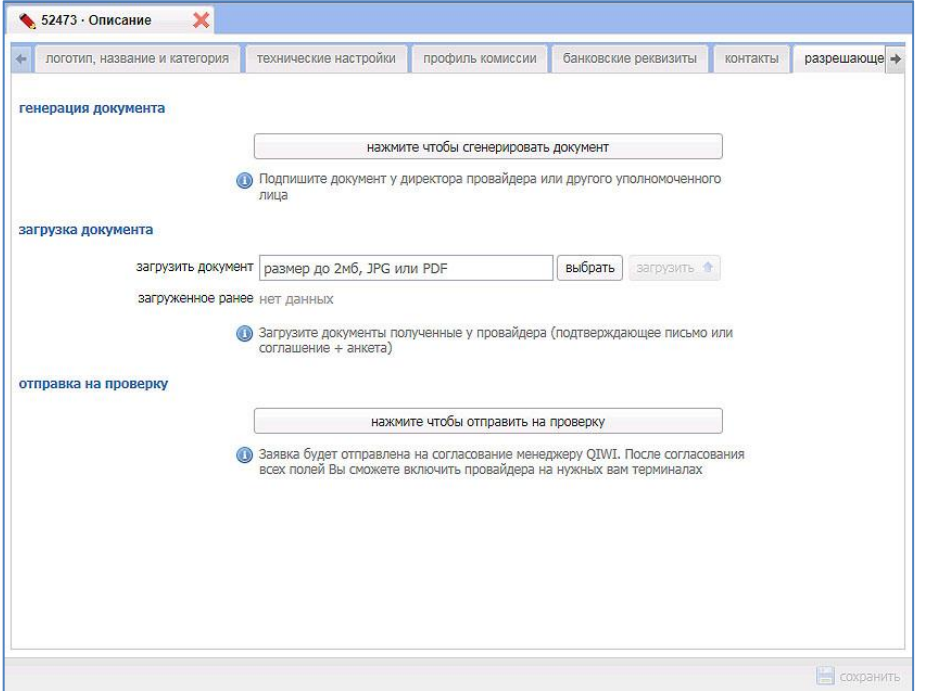

- 5. Распечатайте загруженный файл, впишите справочную информацию о получателе:
	- − полное юридическое наименование,
		- должность и фамилию сотрудника-подписанта со стороны получателя.
- 6. Подпишите и заверьте печатью данное письмо у сотрудника провайдера. Далее необходимо отсканировать письмо и сохранить в формате JPEG или PDF.
- 7. Нажмите кнопку **Выбрать файл** и выберите файл с письмом в стандартном диалоге выбора файла**.**

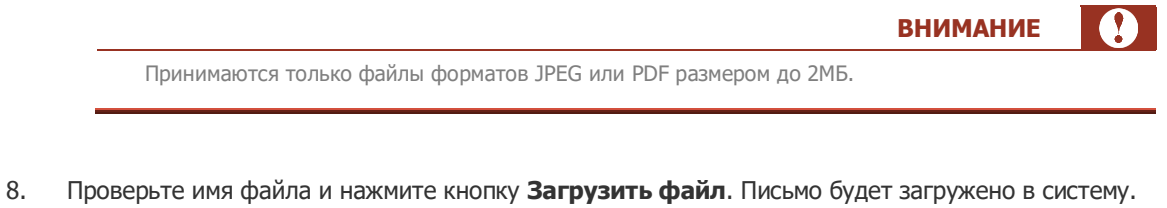

9. Нажмите кнопку **нажмите чтобы отправить на проверку**. Сотрудники отдела подключения провайдеров КИВИ и ваш курирующий менеджер получат оповещение и выполнят проверку возможности включения провайдера: дублирование провайдера в процессинге КИВИ, репутационные и другие риски компании при включении данного провайдера.

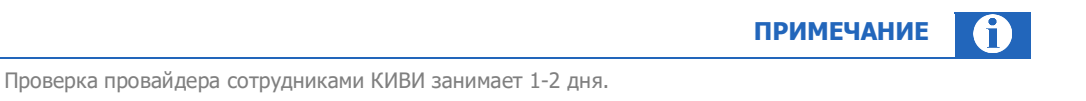

В случае успешной проверки провайдер будет включен и станет доступен на всех терминалах создавшего его агента.

Для того чтобы провайдер стал доступен также на терминалах ваших субагентов необходимо создать для них правила видимости на сайте [agent.qiwi.com](https://agent.qiwi.com/) в разделе **сервис** → **управление видимостью провайдеров**.

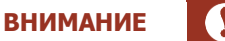

При получении от провайдера сведений об изменении его банковских реквизитов или названия необходимо обновить данные на сайте в справочнике **freepay 2.0**. При этом провайдер будет заблокирован, прием платежей в пользу провайдера будет остановлен.

Для возобновления возможности оплаты необходимо повторить процесс подтверждения реквизитов, описанный в данном разделе.

## <span id="page-19-0"></span>2.4. Запуск обновления терминала

Для того чтобы кнопка провайдера появилась на экране вашего терминала, вам необходимо убедиться что провайдер включен и выполнить обновление терминалов:

- 1. Откройте раздел Справочники → freepay 2.0 на сайте [agent.qiwi.com.](https://agent.qiwi.com/)
- 2. Выполните поиск провайдера в списке (см. [Рис.](#page-16-1) 11) и убедитесь, что рядом с ним отображается зеленый значок
- 3. Выполните следующие действия (в зависимости от типа терминала):
	- 3.1. Для автоматов самообслуживания:
		- Зайдите на сайт [agent.qiwi.com](https://agent.qiwi.com/) в меню **сервис**→**мониторинг терминалов**.
		- Найдите в списке нужный терминал.
		- Нажмите кнопку в строке с названием терминала, затем кнопку **действия** ([Рис.](#page-19-1) 15).
		- Выберите пункт меню **запустить обновление.**

#### <span id="page-19-1"></span>Рис. 15. Обновление АСО

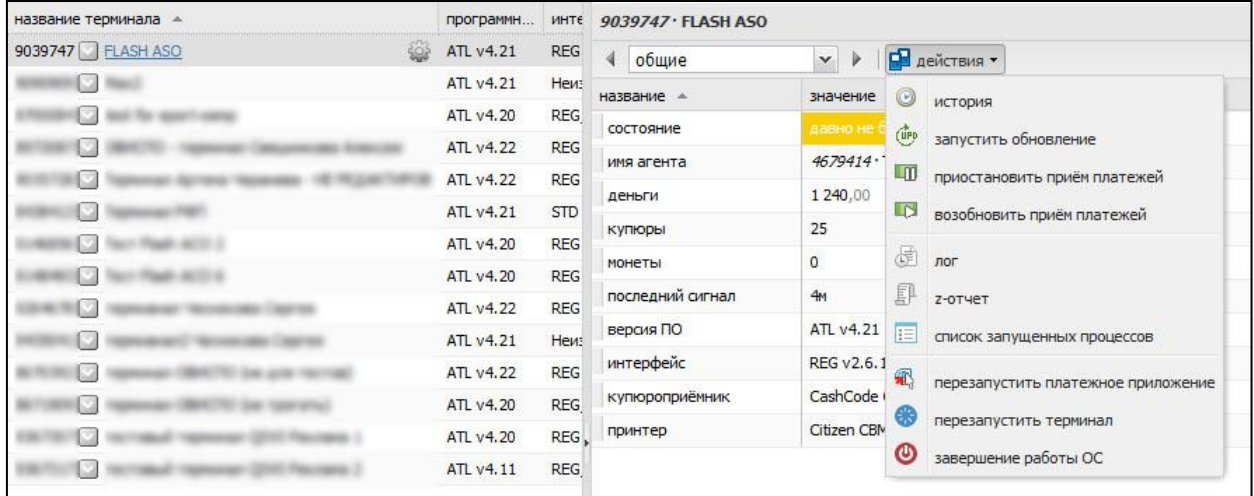

- 3.2. Для ПО QIWI Кассир:
	- Запустите приложение и выберите пункт меню **QIWI**→**Обновить**→**Конфигурация.**

терминал.

### <span id="page-20-0"></span>2.5. Дополнительные возможности

### <span id="page-20-1"></span>2.5.1. Управление видимостью провайдера на терминалах

После включения провайдера он становится доступен на всех терминалах агента, добавившего данного провайдера (но не на терминалах его субагентов).

Настройка доступности провайдера на ваших терминалах и добавление провайдера на терминалы ваших субагентов осуществляется путем создания правил видимости на сайте [agent.qiwi.com](https://agent.qiwi.com/) в раздел **сервис**  → **видимость провайдеров**.

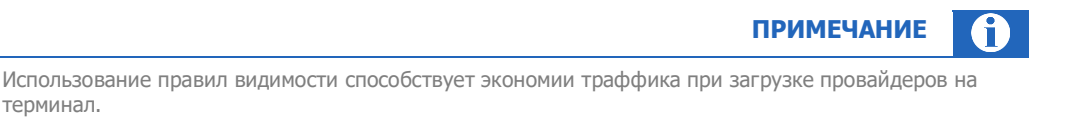

Для того чтобы сделать провайдера доступным только на одном или нескольких ваших терминалах выполните следующие действия:

- 1. Зайдите на страницу сервиса и создайте правило, **запрещающее** провайдера на всех терминалах.
- 2. Создайте правило, **разрешающее** провайдера на одном (или нескольких) терминалах.

Для того чтобы добавить провайдера на терминалы ваших субагентов необходимо добавить в правило список агентов, на терминалах которых должен отображаться провайдер.

3. Установите для разрешающего правила более высокий приоритет, относительно запрещающего правила.

В результате оплата услуг провайдера будет доступна только на терминалах, перечисленных в разрешающем правиле.

Для того чтобы настроенные правила видимости провайдера начали действовать на терминалах необходимо выполнить обновление терминалов (см.п. [2.4\)](#page-19-0).

#### **ВНИМАНИЕ**

Не следует запускать обновление терминала сразу после создания правила видимости. Для того чтобы правило вступило в силу требуется некоторое время (от одного до четырех часов).

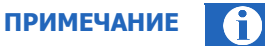

Подробнее о работе с функционалом «правила видимости провайдеров» читайте по [ссылке](https://w.qiwi.com/business/agents/files/c5782d32b351b42808308f0752ba5dcc.pdf).

### <span id="page-20-2"></span>2.5.2. Установка провайдера в ТОП5 на АСО

Для удобства поиска провайдера на АСО вы можете зафиксировать провайдера в ТОП1-ТОП5 с помощью инструмента в **Личном кабинете** на сайте [agent.qiwi.com](https://agent.qiwi.com/) ([Рис.](#page-21-1) 16).

Для фиксации провайдера выполните следующие действия:

1. Выберите пункт меню **справочники**→**терминалы**.

- 2. Найдите терминал, на котором хотите зафиксировать провайдера, и нажмите по его имени.
- 3. Перейдите на вкладку **автомат**.
- 4. Укажите идентификатор или название провайдера в одной из первых пяти позиций.
- 5. Установите флаг **принудительно использовать на терминале указанные выше настройки**.

<span id="page-21-1"></span>Рис. 16. Настройка провайдеров в ТОП5 автомата самообслуживания

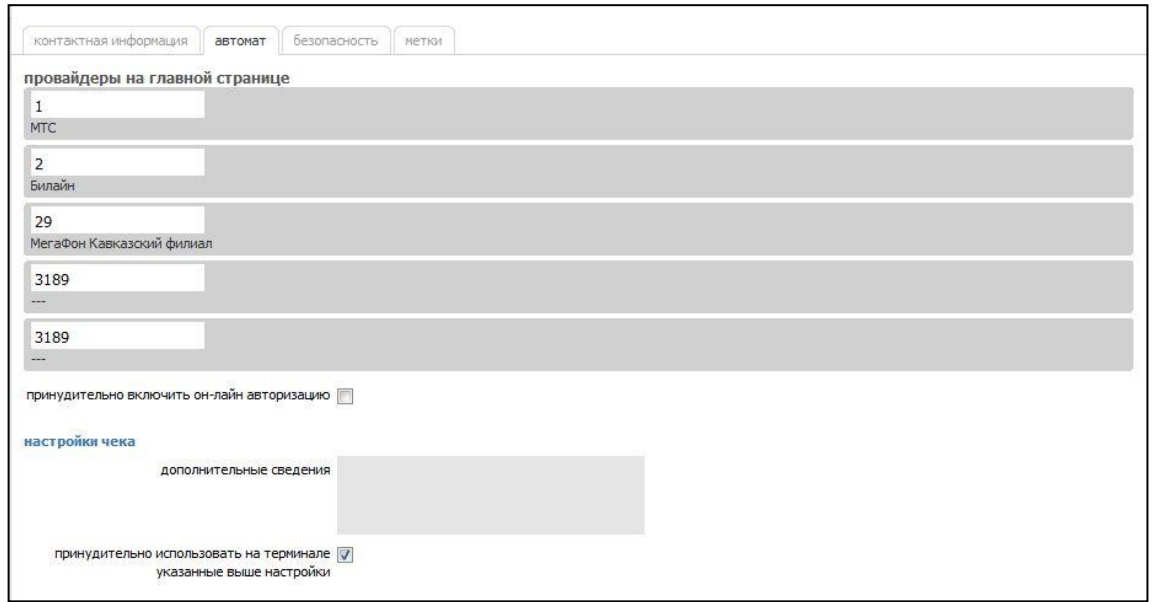

#### 6. Нажмите кнопку **сохранить**.

После обновления терминала (см.п. [2.4\)](#page-19-0) провайдер появится на указанной позиции.

### <span id="page-21-0"></span>2.5.3. Выключение провайдера

Чтобы прекратить прием платежей в пользу провайдера "Мой провайдер", выполните следующие действия:

- 1. Откройте раздел **Справочники** → **freepay 2.0** на сайте [agent.qiwi.com.](https://agent.qiwi.com/)
- 2. Укажите id или название созданного провайдера и нажмите **и искать ([Рис.](#page-16-1) 11).**

Можно уточнить отбор с помощью параметров фильтра (кнопка **фильтр**), см[. Рис.](#page-17-0) 12.

3. Найдите нужного провайдера в списке результатов отбора и нажмите на зеленый значок ([Рис.](#page-22-0) 17).

### <span id="page-22-0"></span>Рис. 17. Выключить провайдера

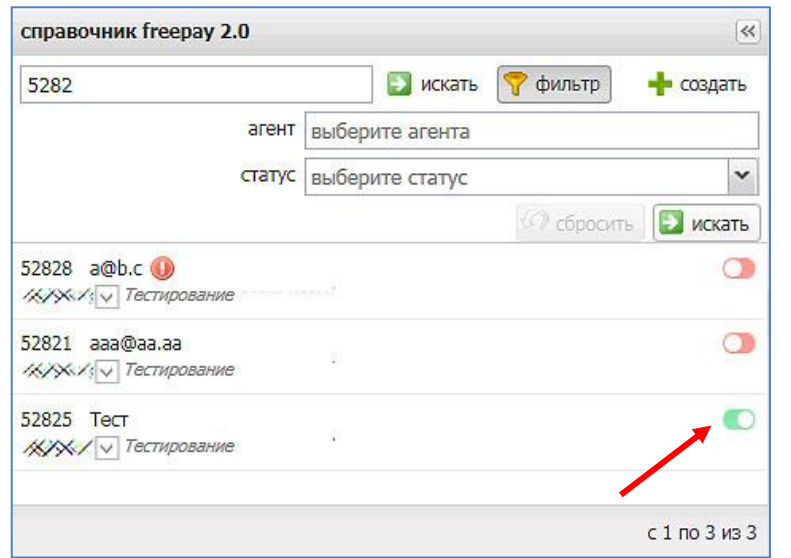

Провайдер будет заблокирован. При этом значок у провайдера изменит цвет на красный .

#### Q **ВНИМАНИЕ**

Для активации провайдера, заблокированного агентом, необходимо повторно нажать значок.

#### <span id="page-23-0"></span>ПРИЛОЖЕНИЕ А: Образцы печатных документов

<span id="page-23-1"></span>Рис. 18. Вид чека АСО

\*\*\*\*\*\*\*\*\*\*\*\*\* QIWI(KWBM) \*\*\*\*\*\*\*\*\*\*\*\*\*\* Агент: 000 "Вилина" **HHH 77 388 37** 105187, г. Москва, чл. Можнице 2000, 0.18<br>Телефон: ※※※≫ 222 № ежедневно с 9<br>do 19:00 Квитанция: 263 Терминал: 95<br>Адрес: г Казань, Бересерез ул, 9<br>Дата: 17.12.2014 12:10:38 Поставшик: КИВИ Банк (ЗАО) Перевод без открытия счета Другие услуги Контактный номер: 8-800-555-74-94 принято: 10 руб.<br>Зачислено: 10 руб. Комиссия: О руб. Контактный номер: ※※◇≫≫ ※ ① Лицензия \$2241<br>ИНН 3123011520 123001, г. Москва, ул. Спиридоновка, д.<br>4, стр. 2 Заявка на оплату товаров/услуг: ПРОСТО ДЕНЬГИ  $\phi$ MO:  $\tau$ ec $\tau$ 15 Идентификатор получателя: 222222222 222 Код операции: 31 2 72 Сохраняйте квитанцию до зачисления денег на Ваш лицевой счет. Спасибо!<br>Справочная служба QIWI: 8-800-301-11-31

## <span id="page-24-0"></span>ПРИЛОЖЕНИЕ Б: Памятка по созданию открытого PGPключа для провайдера

При варианте формирования платежных поручений «все платежи за предыдущий банковский день – одна платежка» провайдеру необходимо сформировать и переслать на адрес *рар@дімі.ru* открытый (публичный) PGP-ключ для шифрования реестров платежей.

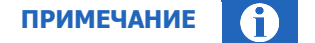

Для каждого адреса электронной почты, на который будут отправляться реестры, должен быть сформирован отдельный открытый ключ.

Открытый ключ формируется на основе закрытого (приватного) ключа, который остается у провайдера и используется для дешифрования реестров.

Ключ может быть сгенерирован с помощью удобного для провайдера приложения, например:

- **[GPGTools](http://gpgtools.org/)** (OS X)
- **[Gpg4win](http://www.gpg4win.org/)** (Windows)

Провайдеру нужно сохранить открытый ключ и отправить полученный файл с расширением рдр на адрес [pgp@qiwi.ru.](mailto:pgp@qiwi.ru) Закрытый ключ сохраняется и используется для расшифровки реестров.

## <span id="page-25-0"></span>СПИСОК РИСУНКОВ

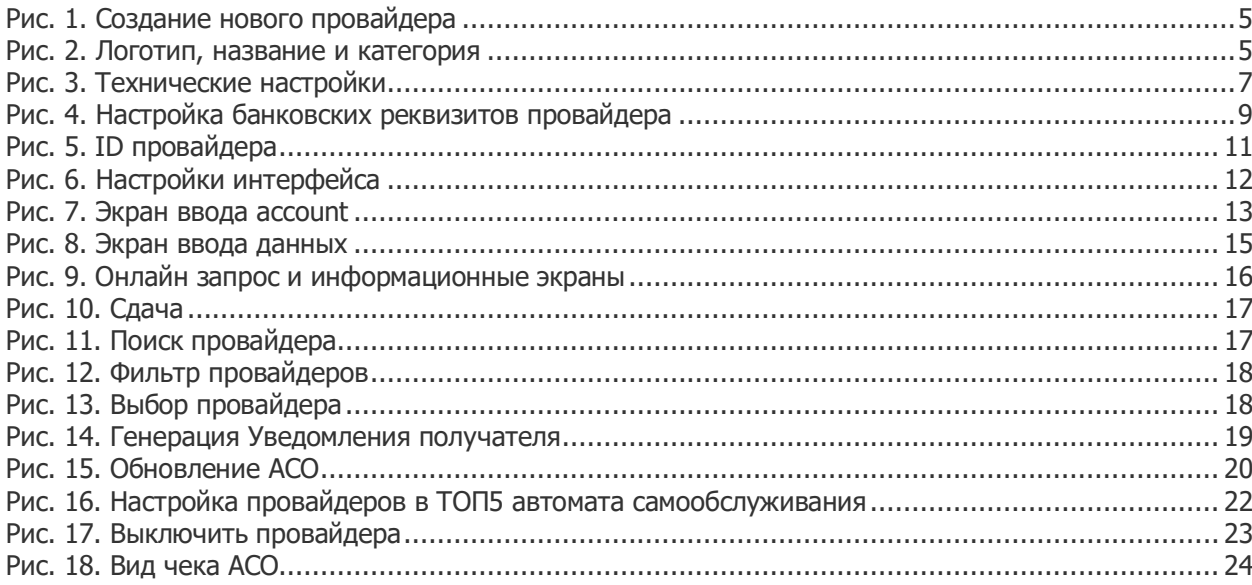